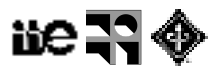

# **Práctico: Filtrado lineal y no lineal**

# **Filtrado lineal**

## **Filtro de media ([Process > Filters > Mean…])**

- 1. Abrir la imagen de muestra "AuPbSn40"
- 2. Probar el filtro de media con diferentes radios generando nuevas imágenes suavizadas

Pregunta 1: Cómo se podría ver qué es lo que cambió en la imagen al suavizar?

Pregunta 2: Cuál es el núcleo del filtro de media implementado en Fiji? Cómo se podría averiguar?

## **Filtros lineales generales ([Process > Filters > Convolve…])**

1. Implementar un filtro de media de soporte 3x3 y aplicarlo a la imagen de muestra "AuPbSn40" con y sin normalización.

Pregunta 3: ¿Qué hace la normalización? ¿Cómo se puede explicar el resultado (pista: ver el tipo de dato o profundidad de los pixeles de la imagen "AuPbSn40")?

2. Implementar un filtro de media de soporte 2x2.

Pregunta 4: ¿Es posible en Fiji? ¿Por qué?

- 3. Implementar un filtro de Sobel horizontal y vertical.
	- 3.1. Probar sobre la imagen de muestra "Straight Lines"
	- 3.2. Probar sobre "AuPbSn40" y sus versiones suavizadas.
	- 3.3. Graficar un perfil de una fila de la imagen original y de las imágenes suavizadas ([Analyze > Plot Profile). Relacionar con los valores de salida de Sobel.

Pregunta 5: ¿Qué resalta un filtro de Sobel? ¿Cómo afecta el suavizado previo?

4. Implementar un filtro con un núcleo [1 0 0 0 0 0 0 0 0 0 0 0 0 0 0 0 0 0 0 0 0]

Pregunta 6: ¿Qué hace este filtro? ¿Podemos usar este filtro para averiguar qué estrategia de relleno (padding) usa Fiji?

#### **Filtros gaussianos ([Process > Filters > Gaussian Blur…])**

1. Sobre la imagen de muestra "Cell\_Colony" probar filtro gaussianos con diferentes sigmas (1, 2, 3, 4, 5, 6 por ejemplo).

Pregunta 7: ¿Cómo es la relación entre el tamaño de las células en la imagen original, el sigma del filtro aplicado y las células que quedan visibles a la salida?

2. El proceso de restar dos de estas salidas de filtrar con diferente sigma se llama filtro DoG (Difference of Gaussians). Probar con las imágenes resultado del filtrado de "Cell\_Colony""

Pregunta 8: ¿Qué pasa si restamos dos de las imágenes resultado de filtrar con distinto sigma? ¿Para qué podría servir el filtro DoG?

## **Filtro LoG - Laplacian of Gaussian ([Plugins > FeatureJ > FeatureJ Laplacian])**

3. Para instalar FeatureJ se debe agregar el repositorio imageScience. (Help > Update >

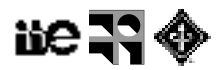

Manage\_update\_sites, marcar imageScience, presionar Apply\_changes y reiniciar Fiji).

4. Sobre la imagen de muestra "Cell\_Colony" experimentar el filtrado LoG para distintos parámetros.

Pregunta 9: ¿Para qué se puede usar el filtrado LoG? ¿Qué hace la opción "Detect zero-crossings"

# **Filtrado no lineal**

## **Filtro de mínimo, máximo, mediana ([Process > Filters > Minimum..., Maximum..., Median…]**)

- 1. Filtrado de ruido impulsivo
	- 1.1. Abrir la imagen de muestra "Fluorescent Cells"
	- 1.2. Agregar ruido "Sal y pimienta" ([Process > Noise > Salt and Pepper])
	- 1.3. Procesar con filtro de mínimo, máximo y mediana
	- 1.4. Procesar con el menú:

[Process > Noise > Despeckle]

[Process > Noise > Remove Outliers…]